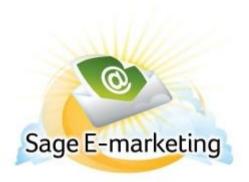

## **Quick Start Guide To:**

## Adding a Call List Stage to Your Drip Marketing Campaign Sequence

This quick start guide will explain how to create a Call List Stage for your Drip Marketing Campaign Sequence.

- 1. In the Campaign Sequence Edit screen, click on the icon for Call List.
- 2. Fill in the fields:
  - a. Name: give the Call List Stage a name.
  - b. Comments: any comments you want to add would go here.
  - c. Create on: choose the date and the time you wish to create the Call List.
  - d. Contacts: select which contacts you would like to generate the Call List from, and specify either all contacts from all previous Stages or contacts from one particular Stage. Note: stage specific contact filters are only available with Gold or Platinum Drip Marketing service levels. With Silver Drip Marketing service level, the only option is to create a Call List from all previous email stages who opened or clicked.
  - e. Options: check the box here if you wish to receive a reminder to sync your database prior to the Call List being generated. Note: this option is only available with Gold or Platinum Drip Marketing service levels.
  - f. Email notification (not available for Duration Campaigns): if you wish to receive a notification about the Call List before or after it is generated, select the appropriate options and check the box here.
- 3. Now you are ready to add the Call List Stage to your Campaign Sequence: Click the Add Stage button, and the Call List Stage will be added to your Drip Marketing Campaign Sequence. You're all done with that Stage!